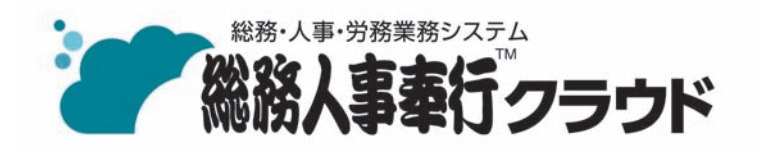

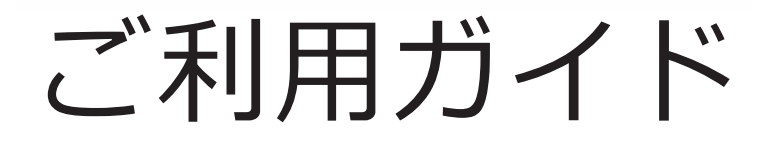

- 第1章 導入の流れ
- 第2章 メインメニューとダッシュボード
- 第3章 組織の管理
- 第4章 社員情報と個人番号
- 第5章 社員情報の確認・出力

- ●税制等の改正や操作上の改良のため、「ご利用ガイド」の表記と実際の画面・操作方法が 異なる場合があります。この場合は、実際の画面・操作方法を優先させていただきます。
- ●総務人事奉行、奉行クラウドは、株式会社オービックビジネスコンサルタントの登録商標 または商標 です。
- ●その他、記載されている会社名および製品名は、各社の登録商標または商標です。

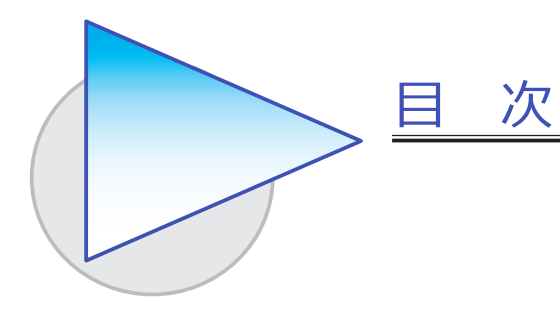

## 第1章 導入の流れ

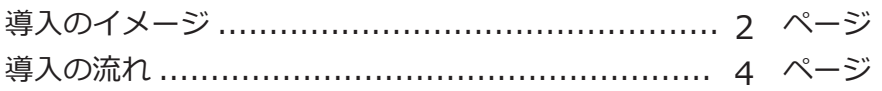

## 第2章 メインメニューとダッシュボード

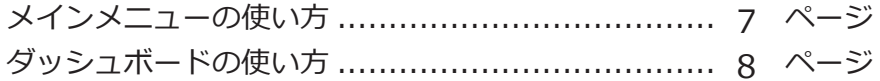

#### 第3章 組織の管理

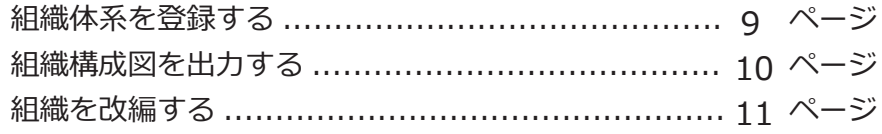

## 第4章 社員情報と個人番号

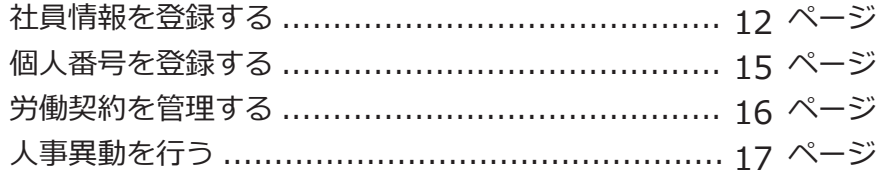

## 第5章 社員情報の確認・出力

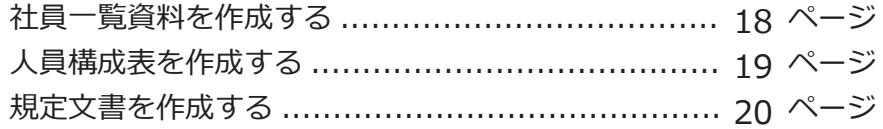

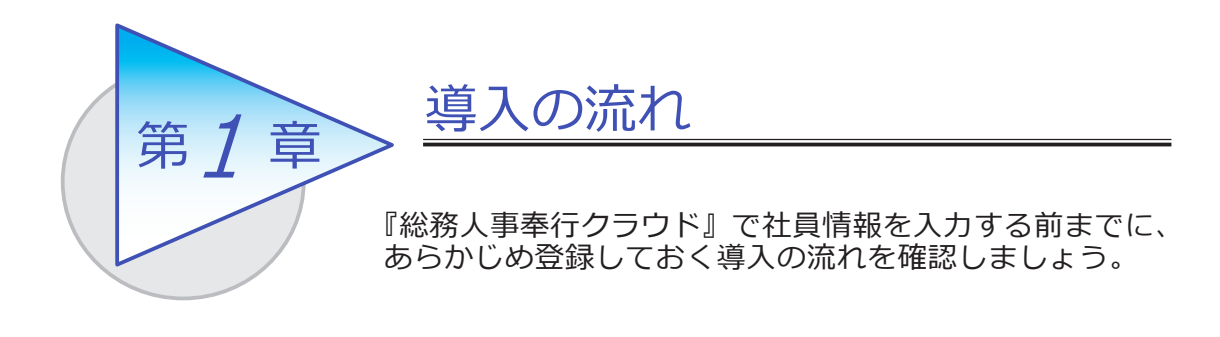

## 導入のイメージ

『総務人事奉行クラウド』をはじめて起動すると、以下の画面が表示されます。

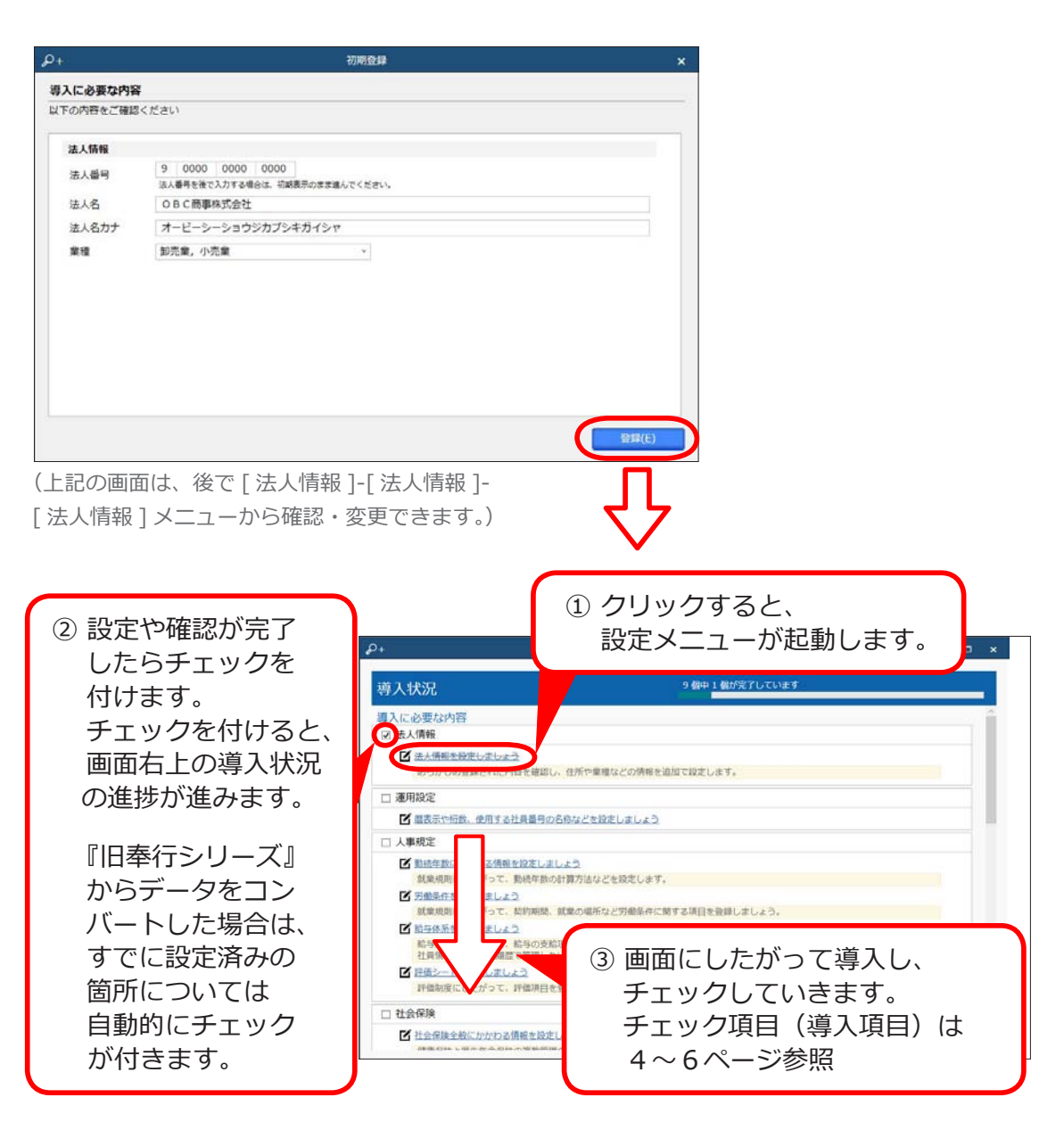

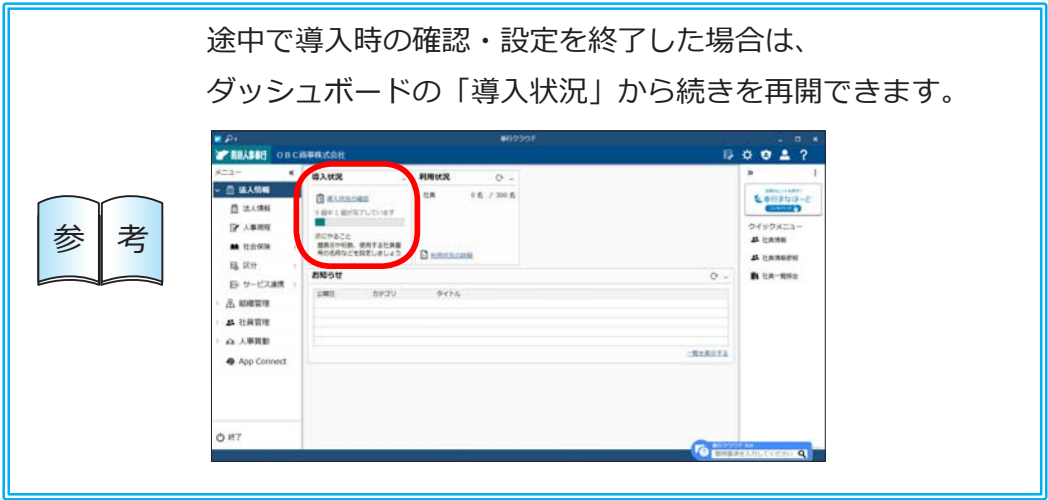

# 導入の流れ

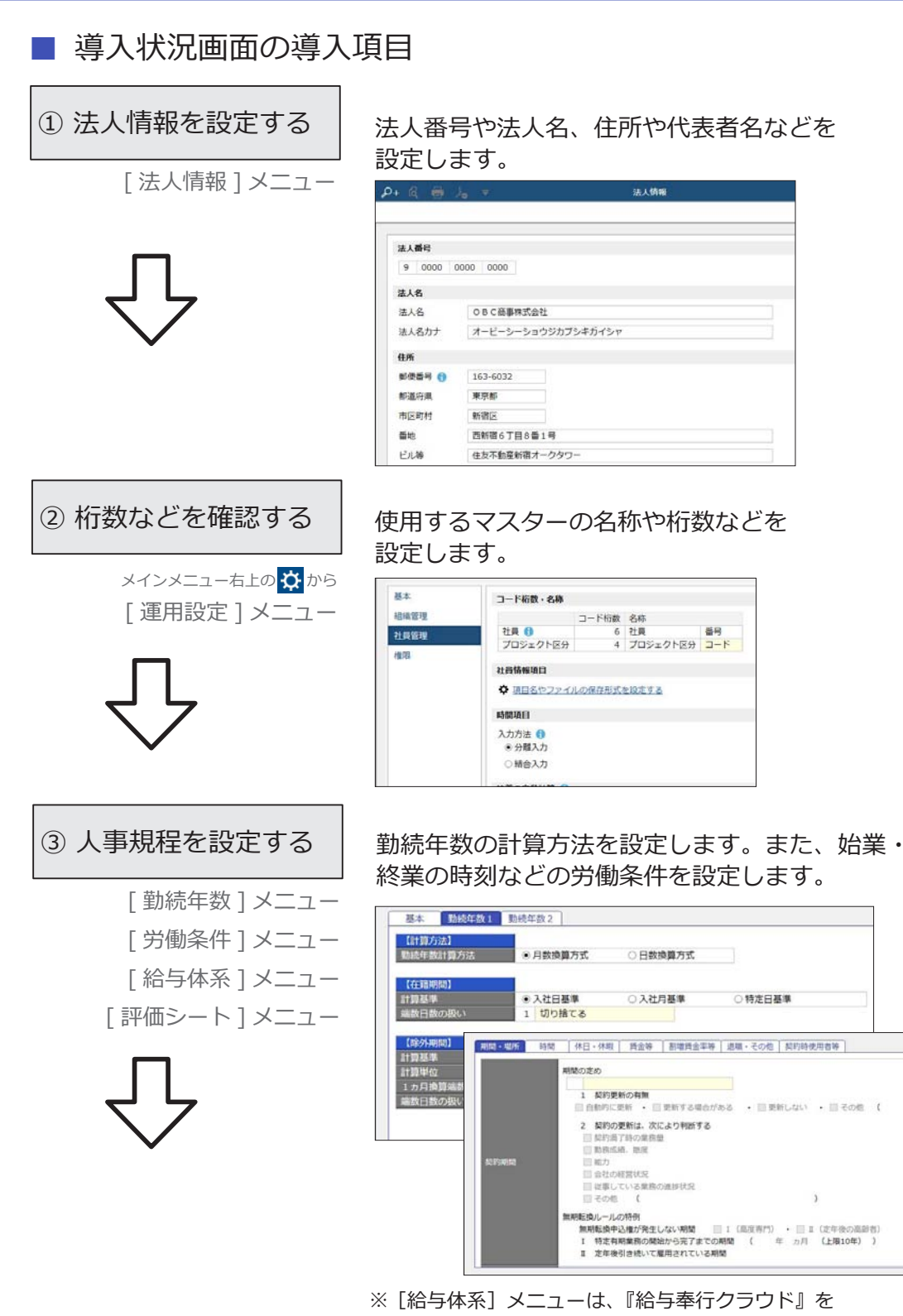

ご利用でない場合に設定できます。

#### ④ 社会保険を設定する

[ 社会保険設定 ] メニュー [ 健康保険組合 ] メニュー [ 厚生年金基金 ] メニュー [ 健康保険区分 ] メニュー [ 厚生年金保険区分 ] メニュー

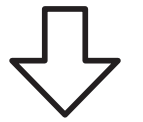

社会保険の情報を設定します。健康保険組合や 厚生年金基金に加入している場合は、その情報も 設定します。

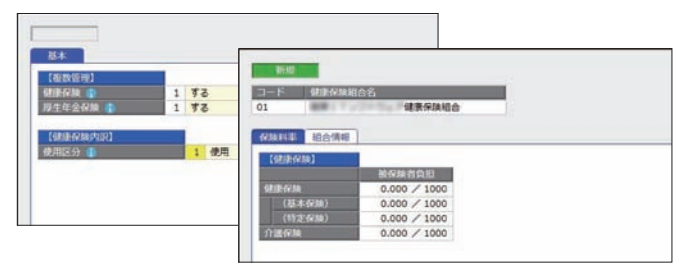

※『給与奉行クラウド』をご利用の場合は 『給与奉行クラウド』で設定します。

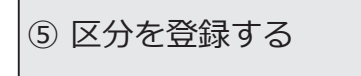

[ 区分 ] メニュー [ プロジェクト区分 ] メニュー

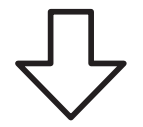

任意の区分で区分けして管理資料を集計するため に、区分を登録します。社員のプロジェクトを 管理している場合は、プロジェクト区分を登録 します。

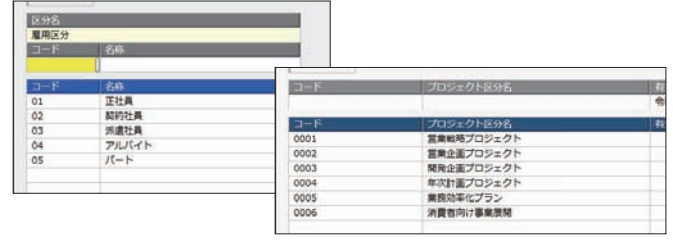

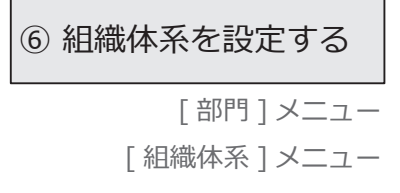

⑥ 組織体系を設定する │ 社員が所属する部門を登録します。 登録した 部門を使用して、組織体系を設定します。

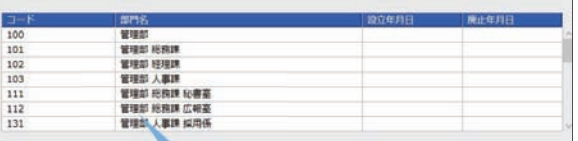

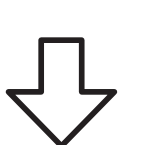

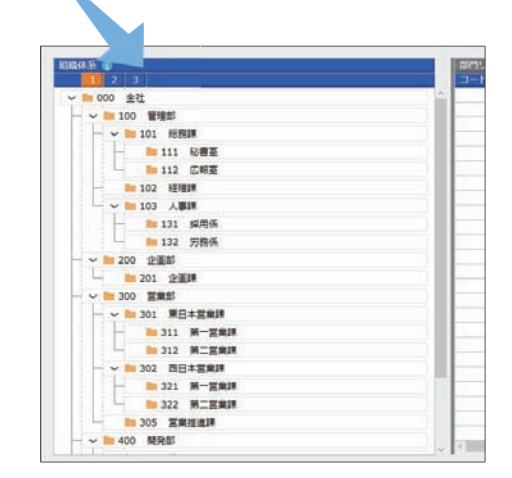

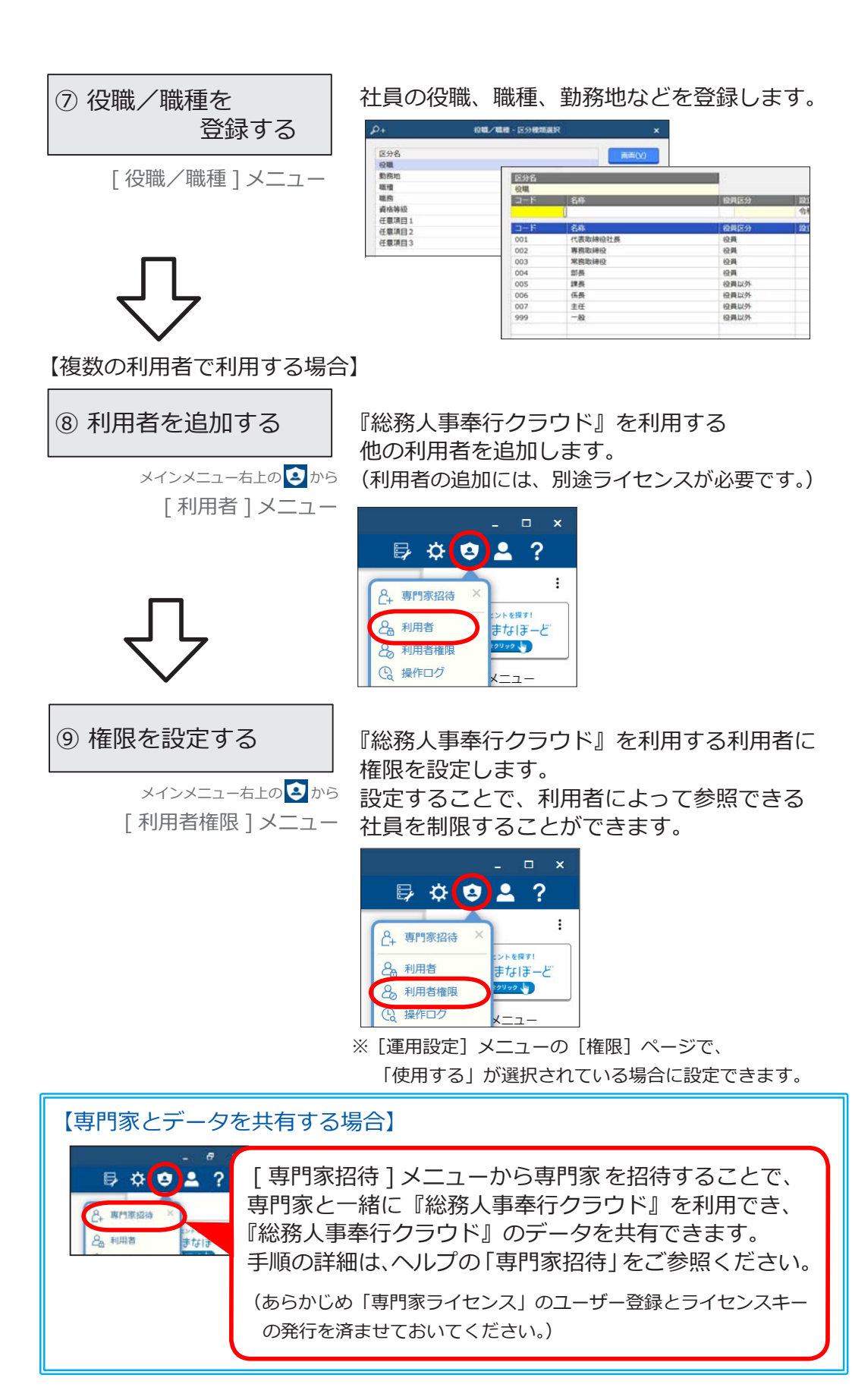

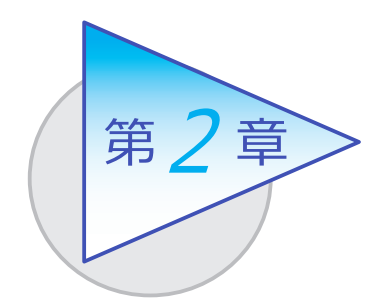

メインメニューとダッシュボード 2

メインメニューとダッシュボードの使い方を 確認しましょう。

# メインメニューの使い方

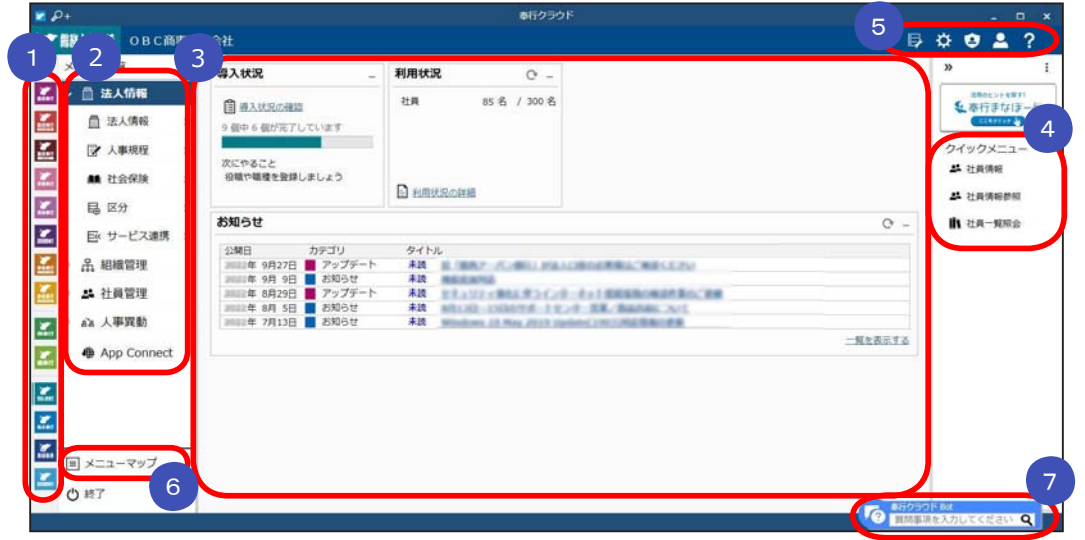

- 複数の『奉行クラウド』をお使いの場合は、ここでサービスを切り替えます。 1
- ■2】すべてのメニューはここから起動します。
- ■3 『タッシュホード』で業務に関する情報をすぐに確認できます。 内容は次ページをご参照ください。
- よく使うメニューをピン留めしておくと、ここからすぐにメニューを開けます。 4メニュー名の後ろの ?? からピン留めします。 組織体系
	- コクイックメニューにピン組めする  $1. BFT$
- 汎用データの作成や受入、運用の設定やセキュリティの設定をします。 5
- すべてのメニューを一覧で確認できます。Excel にも出力できます。 6
- 7 『奉行クラウド』に関する質問キーワードを入力すると、関連する回答が 記載されたヘルプのリンクが表示されます。

## ダッシュボードの使い方

「導入状況」や「利用状況」、弊社からの「お知らせ」など、業務に関する情報が 確認できます。

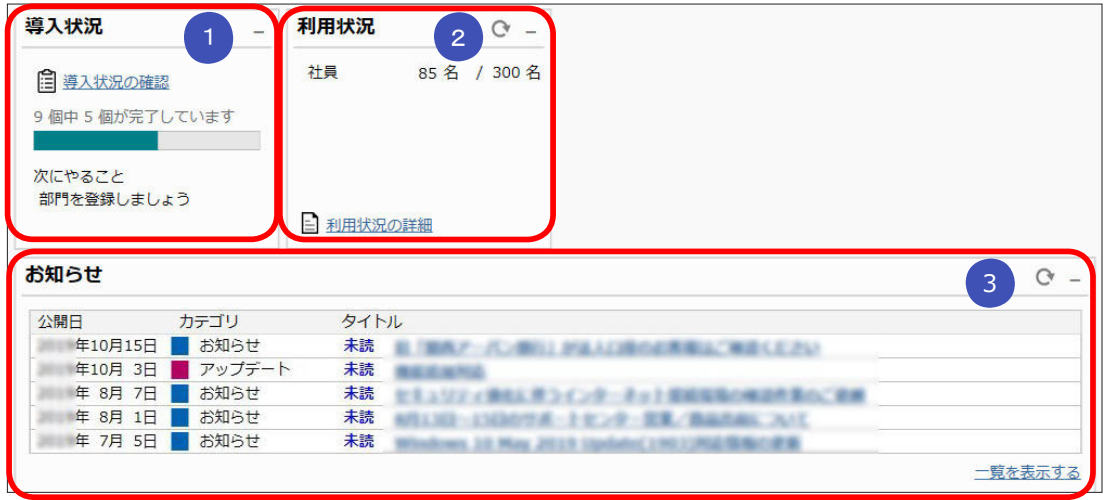

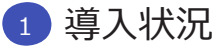

 運用前の設定がどこまで完了しているか、進捗が一目で把握できます。 「導入状況の確認」をクリックすると、他にどんな設定が必要か、 設定の流れが確認できます。

## <mark>2</mark> 利用状况

 社員数(退職社員は除く)が表示されます。 また、「利用状況の詳細」をクリックすると、社員の登録人数の内訳 (在籍・ 退職・休職・出向)を確認できます。

#### <mark>- 3) お</mark>知らせ

 製品のアップデート情報や弊社からの時事情報など、旬な情報を確認 できます。

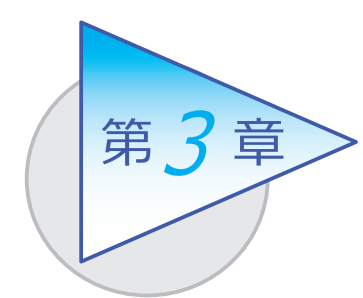

組織の管理 3

部門の設立・廃止や組織の改編などを管理します。

# 組織体系を登録する

[ 組織管理 ]-[ 組織体系 ]-[ 部門 ] メニュー

-[ 組織体系 ] メニュー

■ 部門を登録する

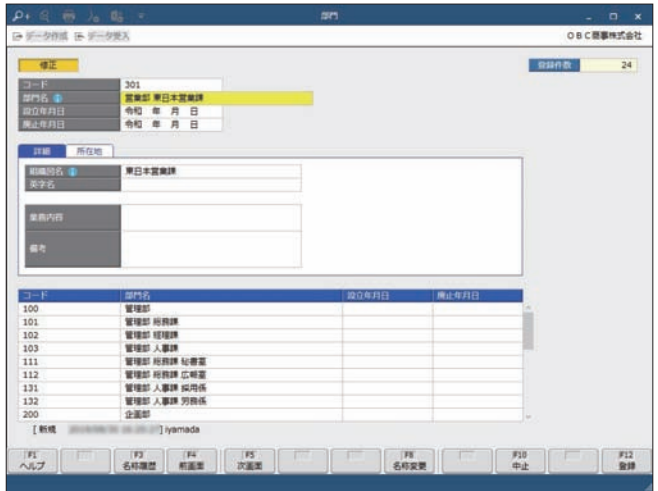

## ■ 組織体系を登録する

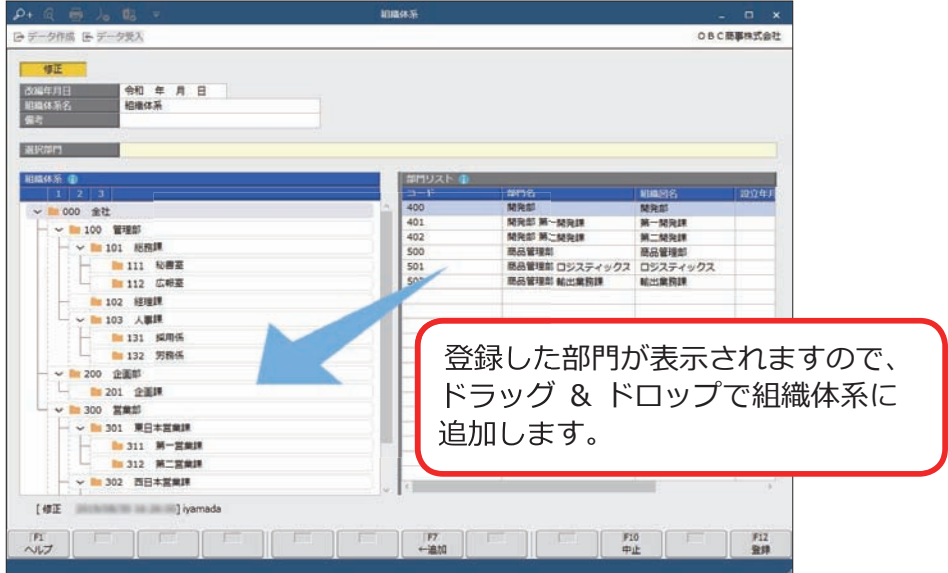

# 組織構成図を出力する

[ 組織管理 ]-[ 組織体系 ]-[ 組織構成図 ] メニュー 組織構成図を出力して、組織の構成を確認できます。

#### ■ 印刷·PDF に出力

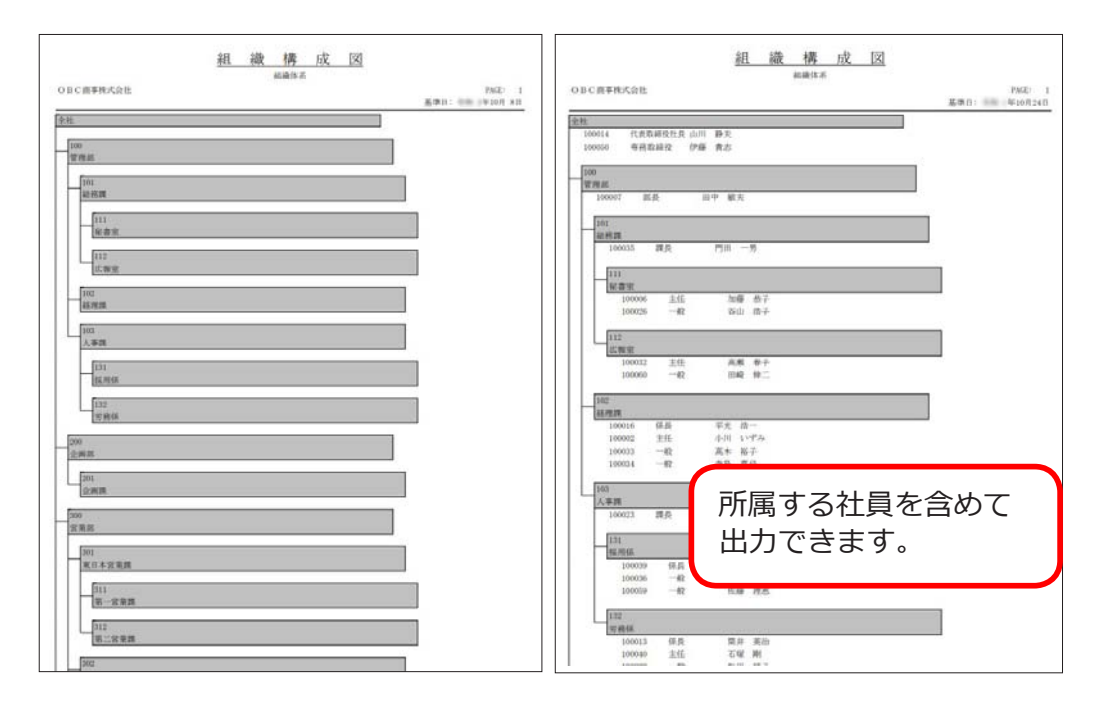

## ■ Microsoft Excel に出力

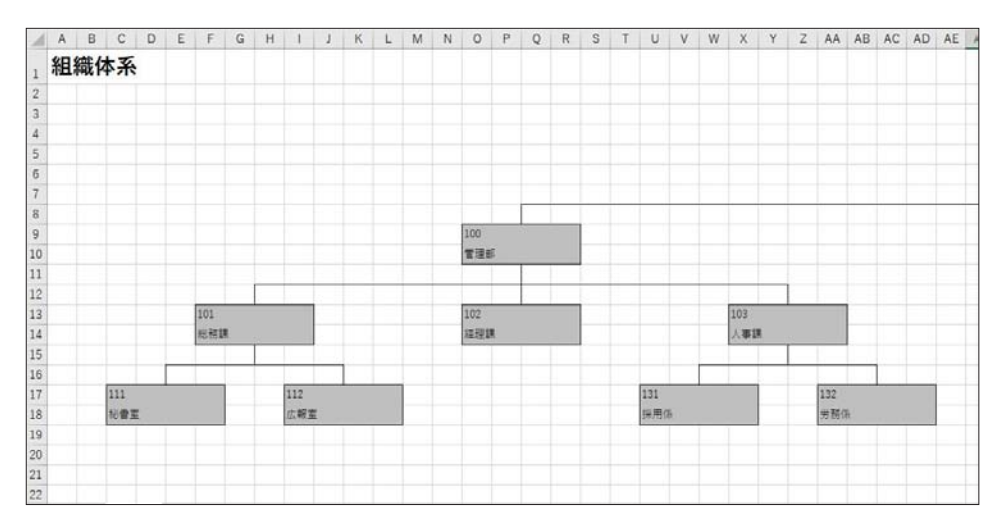

## 組織を改編する

[ 組織管理 ]-[ 組織改編 ]-[ 組織改編案 ] メニュー

-[ 組織改編 ] メニュー

組織体系を変更する場合は組織改編案を登録し、組織改編を実行します。 組織体系の改編履歴を管理できます。

■ 組織改編案を登録する

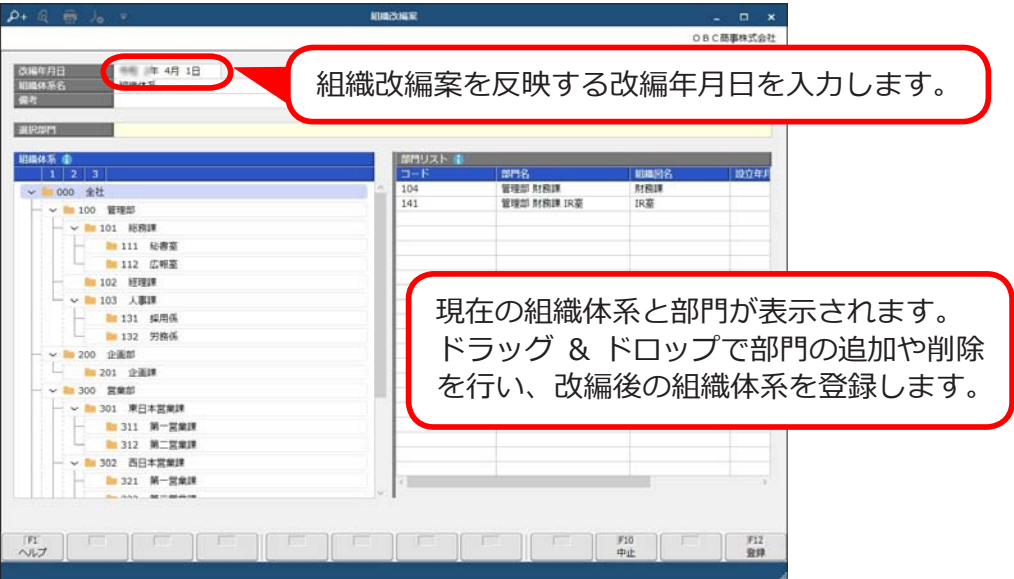

#### ■ 組織改編を実行する

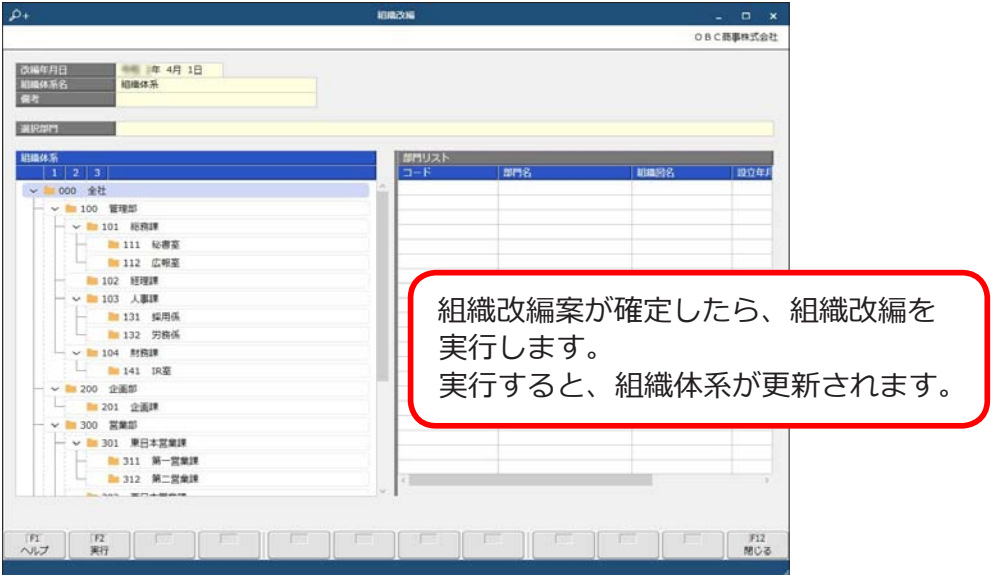

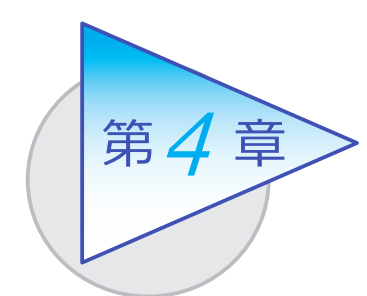

社員情報と個人番号

社員情報を登録します。 また、異動情報などの履歴を管理できます。

# 社員情報を登録する

[ 社員管理 ]-[ 社員情報 ]-[ 社員情報 ] メニュー

-[ 社員情報一括登録 ] メニュー

「 社員情報 ]メニュー ファイン ファイン こく こく こく こく こく こうくう こうしょう

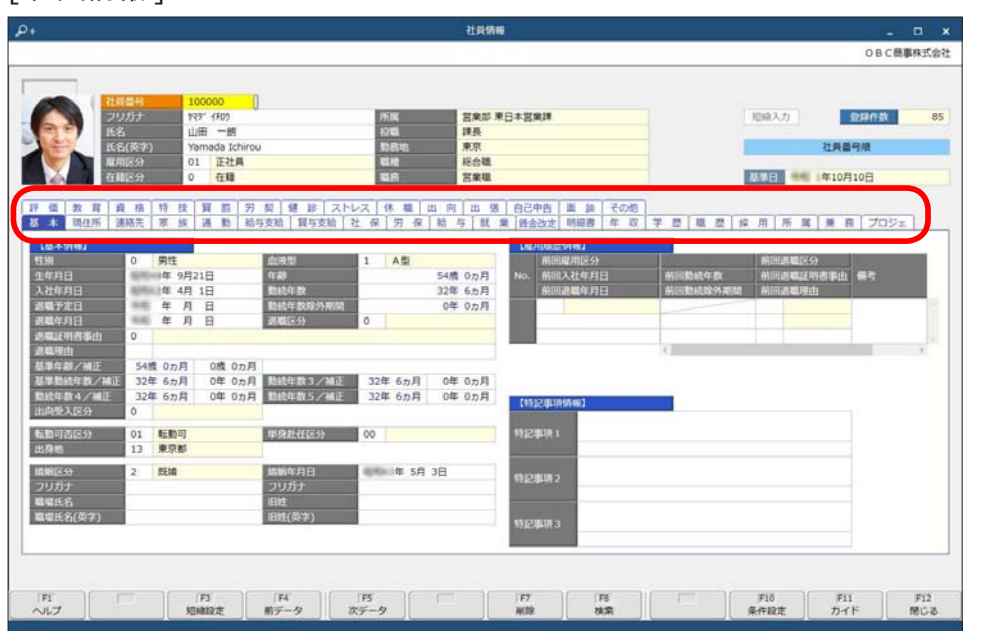

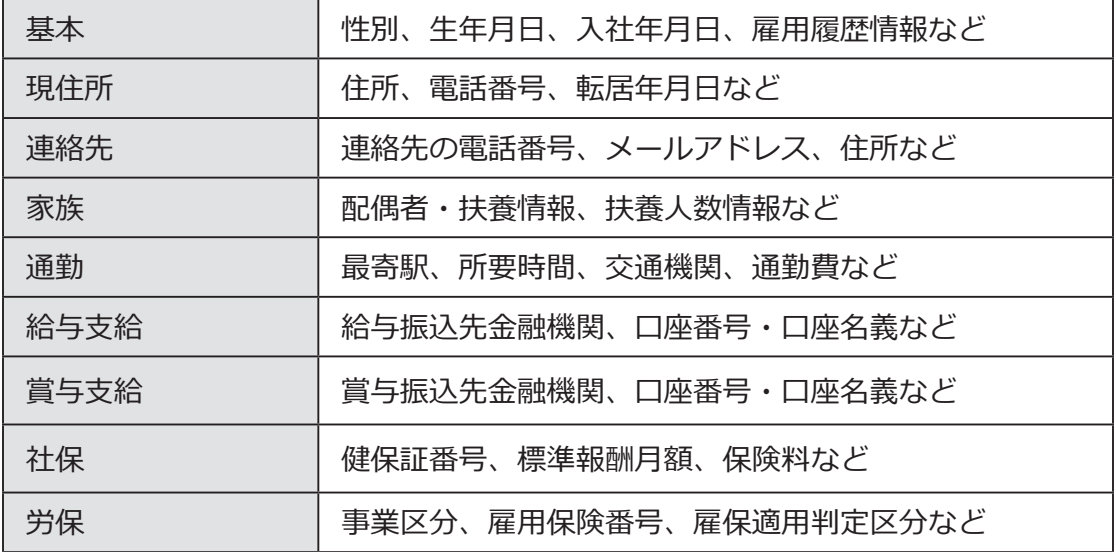

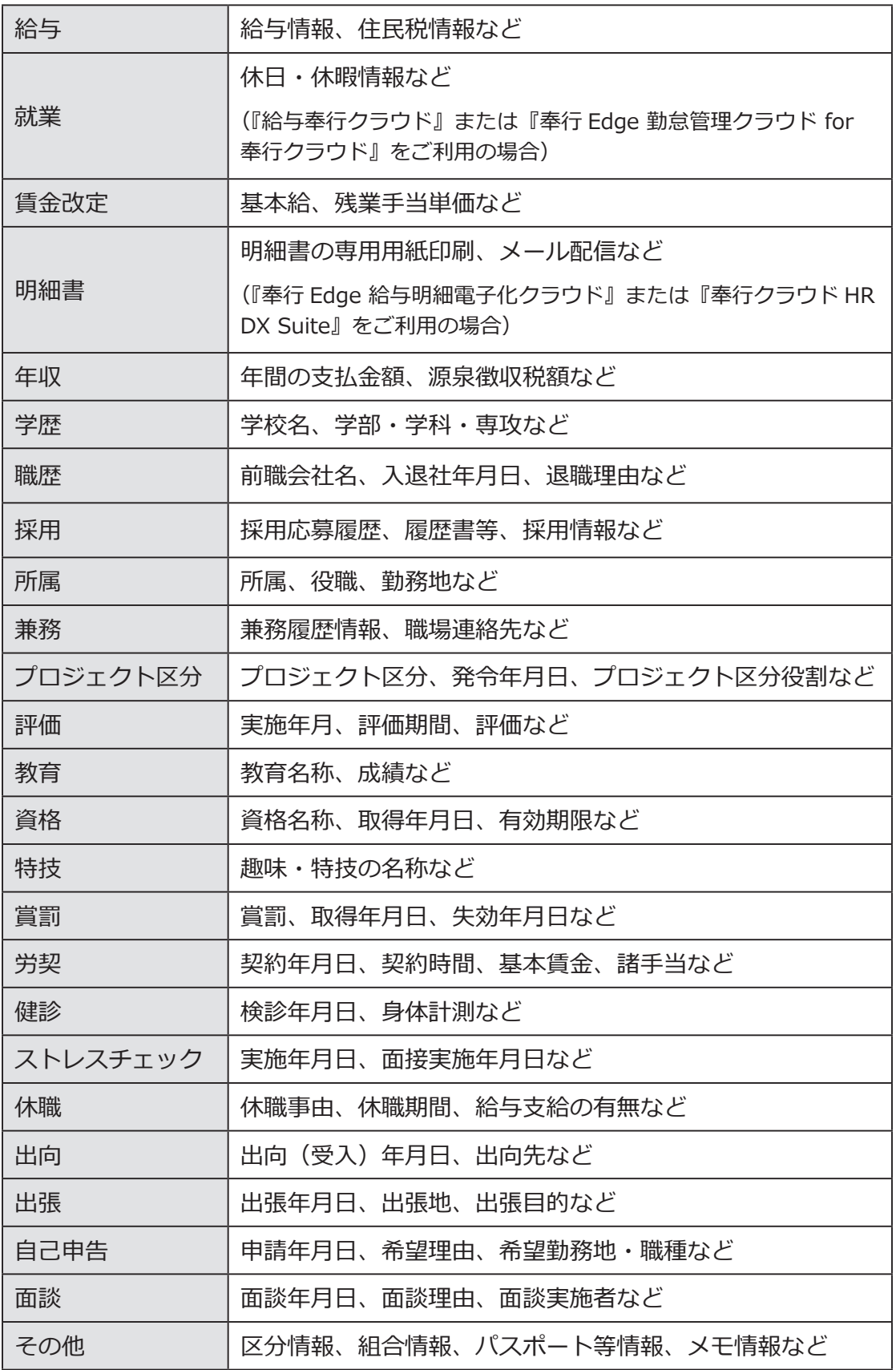

#### ■ 複数の社員の社員情報を一括で登録する

入力する項目を任意に選択し、複数の社員に対して表形式で入力できます。 [ 社員情報一括登録 ] メニュー

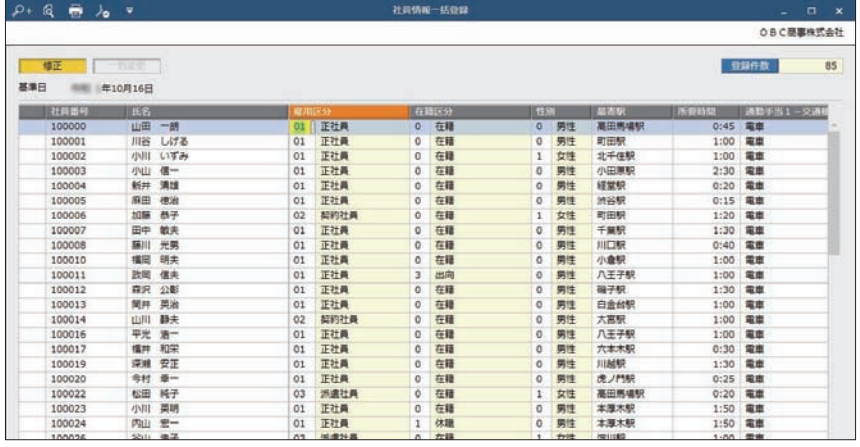

#### ■ 社員情報データを当サービスに受け入れる

一定の形式にもとづいて作成された社員情報の汎用データを、当サービスの 社員情報データとして受け入れできます。

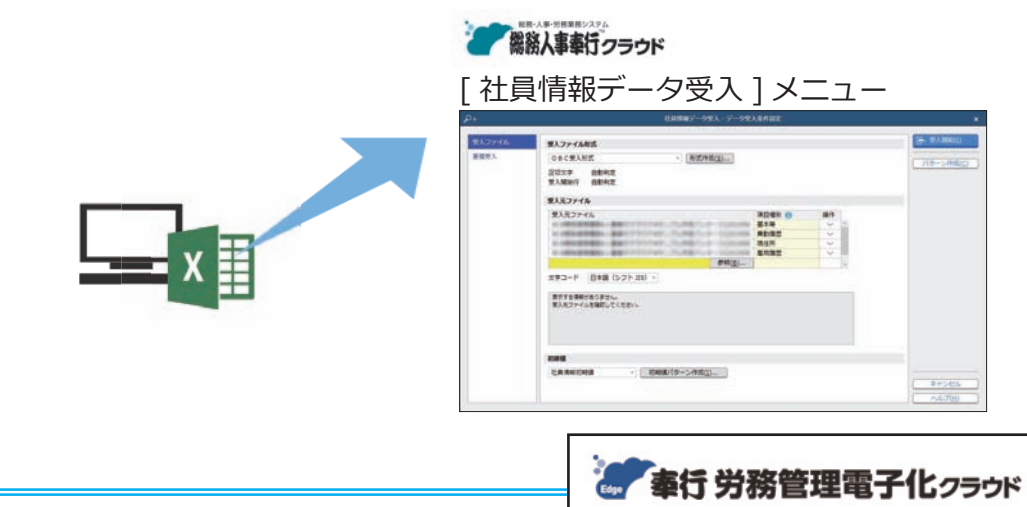

## 『奉行 Edge 労務管理電子化クラウド』

 弊社の『奉行 Edge 労務管理電子化クラウド』をご契約いただくことで、 労務手続で必要な従業員からの情報収集、社会保険手続き、労働契約、社員 情報管理を電子化し、手続きの業務時間を短縮できます。手続きを電子化する ことで、紙や Excel による業務の手間をなくすことができます。 詳しくは、 https://www.obc.co.jp/bugyo-edge/digitalhr

## 個人番号を登録する

[ 社員管理 ]-[ 個人番号 ]-[ 個人番号一括入力 ] メニュー

社員本人や扶養家族の個人番号を登録します。

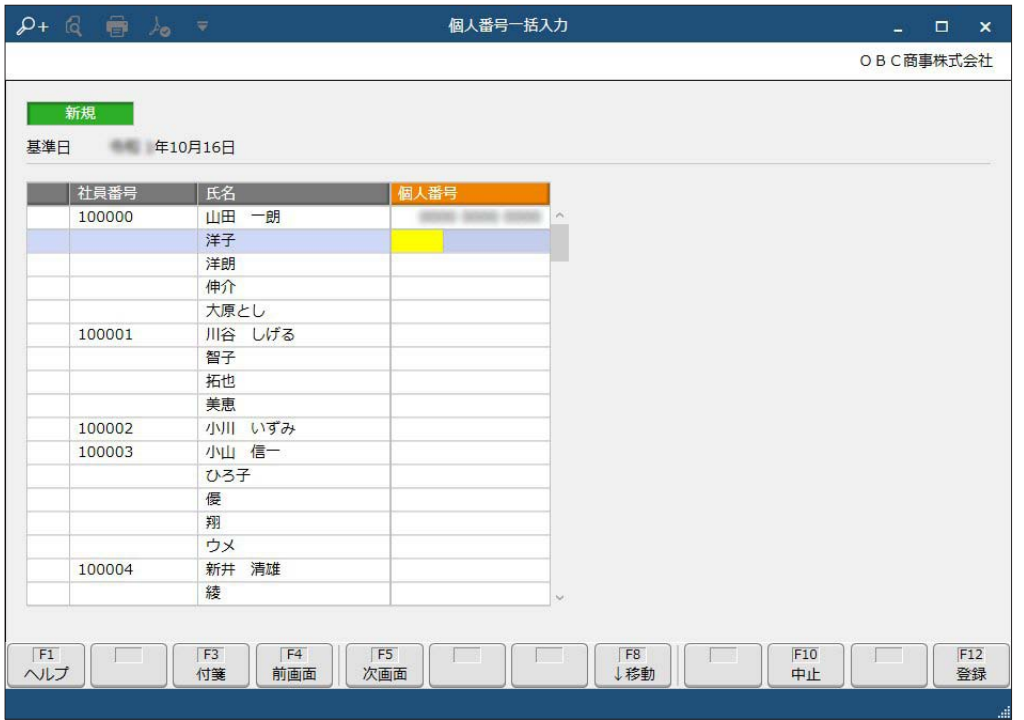

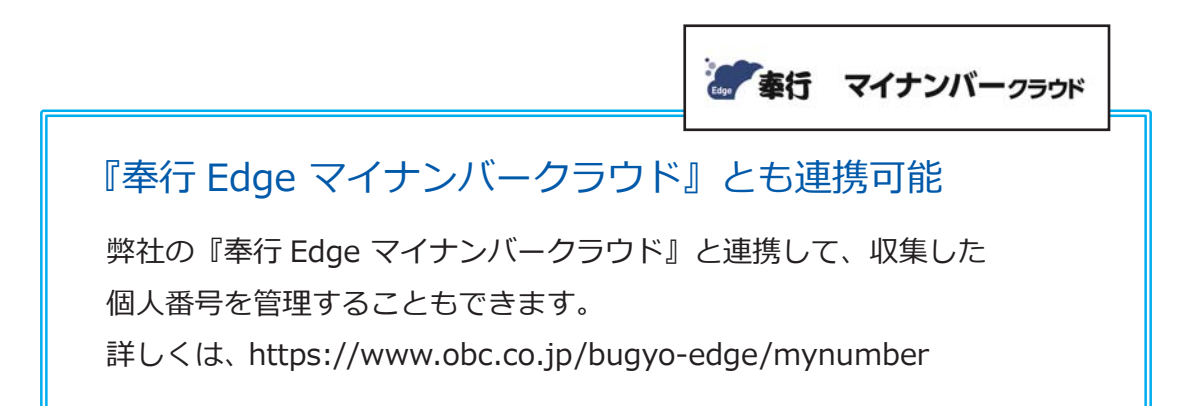

## 労働契約を管理する

[ 法人情報 ]-[ 人事規程 ]-[ 労働条件 ] メニュー

[ 社員管理 ]-[ 社員情報 ]-[ 社員情報 ] メニュー

[ 社員管理 ]-[ 社員情報 ]-[ 社員情報更新 ]-[ 労働契約更新 ]-[ 労働契約更新 ] メニュー

#### ■ 労働条件を登録する

[ 労働条件 ] メニュー

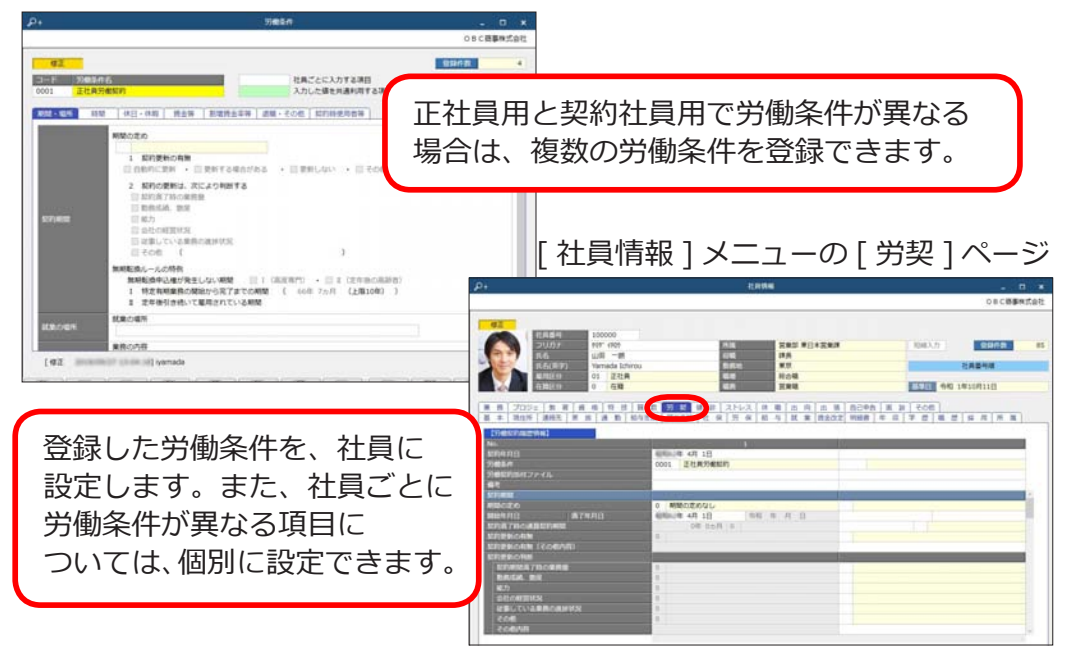

#### ■ 労働契約を更新する

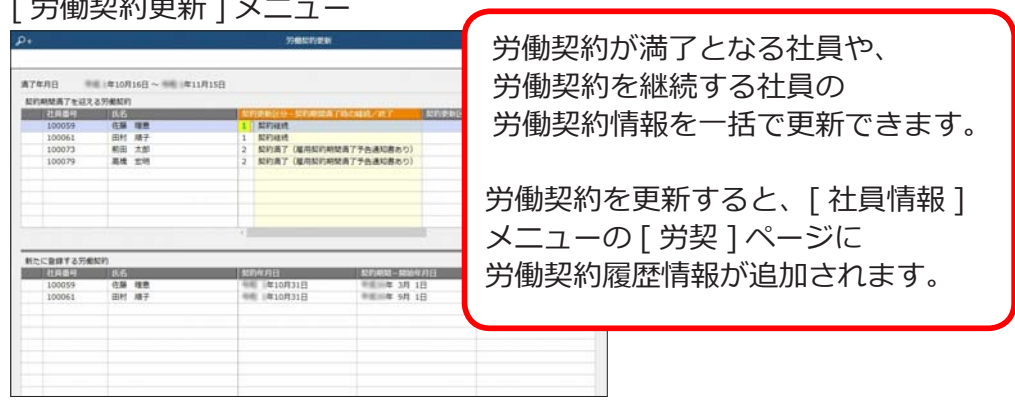

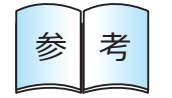

社員に設定した労働条件をもとに、労働条件通知書を出力できます。 参 考 詳細は、20 ページの「規定文書を作成する」をご確認ください。

## 人事異動を行う

[ 人事異動 ]-[ 異動情報入力 ] メニュー -[ 異動発令 ] メニュー

#### ■ 異動の情報を登録する

人事異動案として、異動情報を登録します。異動や昇格などを検討するために、 前もって異動情報を登録できます。

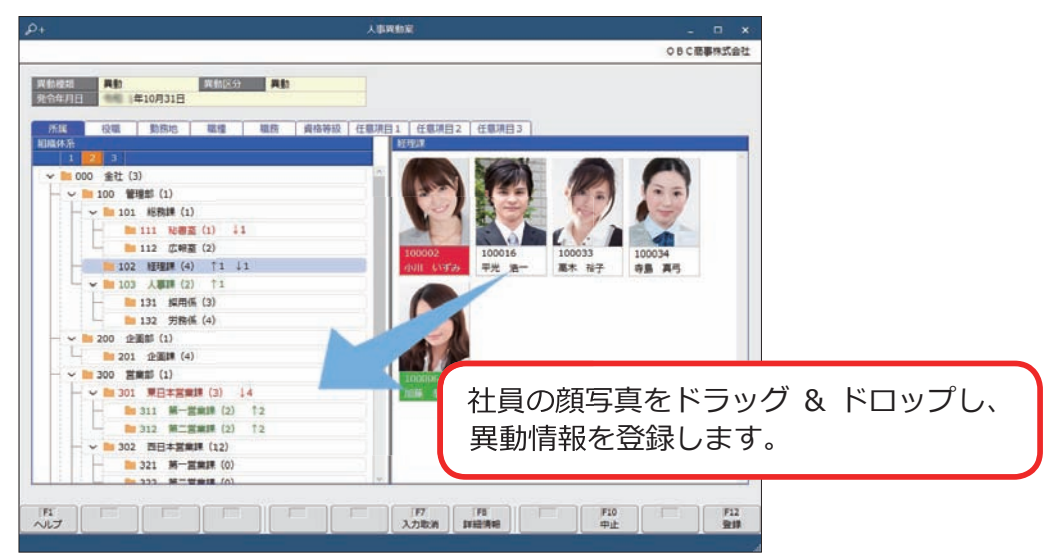

## ■ 異動発令を実行する

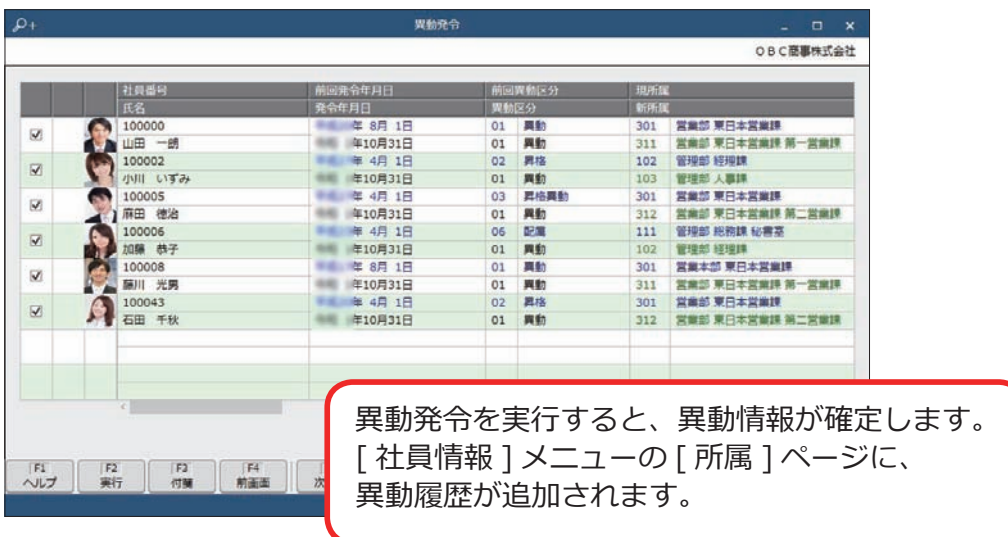

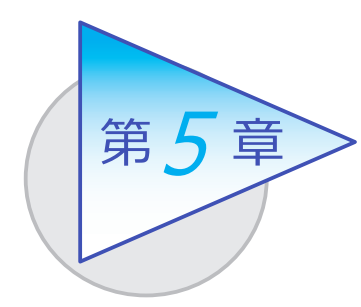

社員情報の確認・出力

社員情報をもとに、管理資料を作成して出力できます。

# 社員一覧資料を作成する

[ 社員管理 ]-[ 管理資料 ]-[ 社員一覧資料 ]-[ 社員一覧資料 ] メニュー

-[ 社員一覧照会 ] メニュー

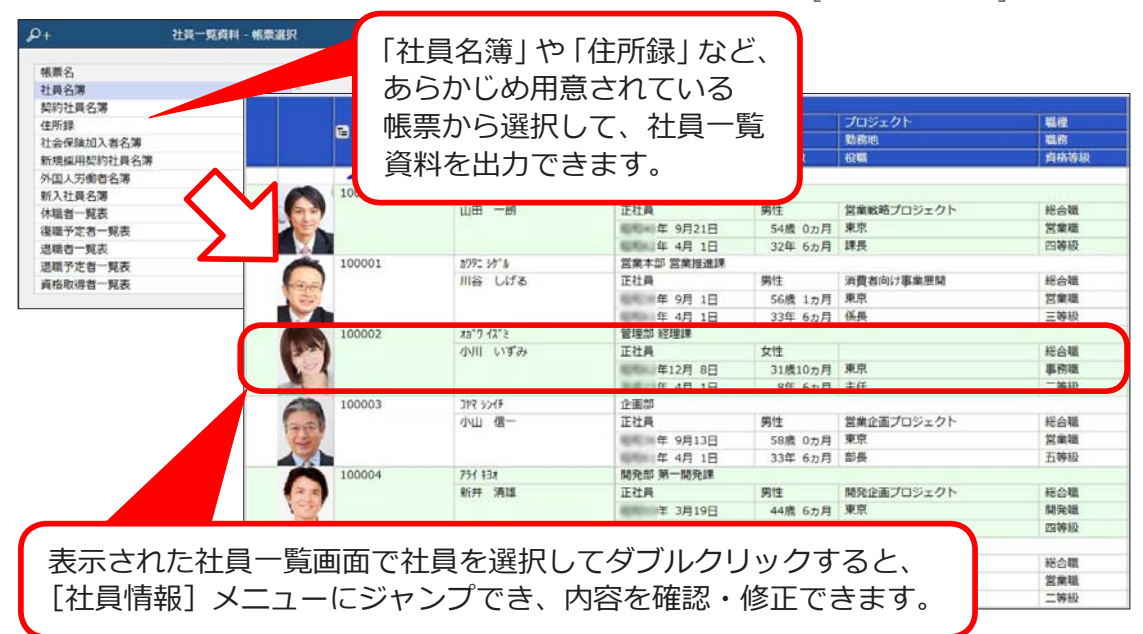

#### [ 社員一覧資料 ] メニューでは、あらかじめ以下の帳票が用意されています。

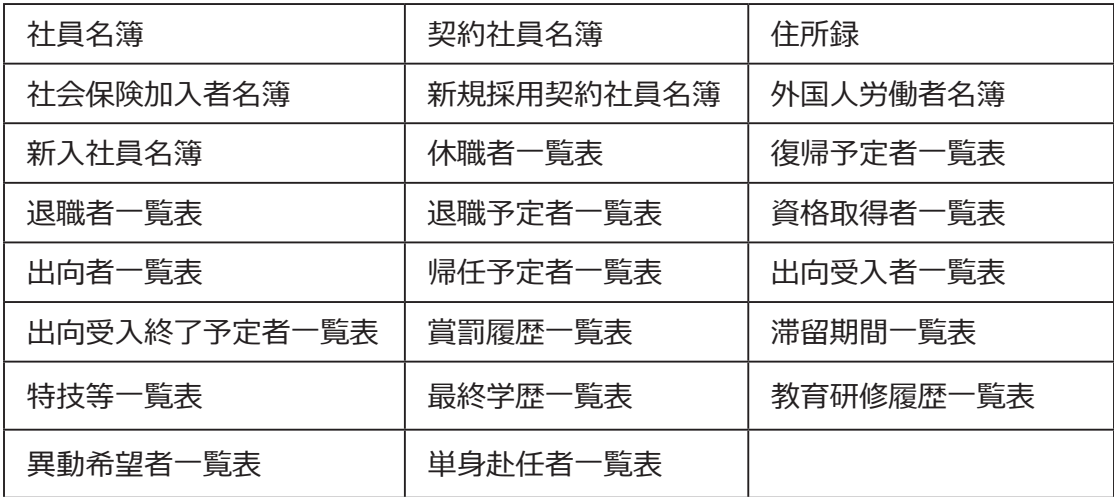

| 社員一覧貸料 | メニューで出力したい項目か足りない場合や集計条件を変更したい 場合は、[ 社員一覧照会 ] メニューを使用します。

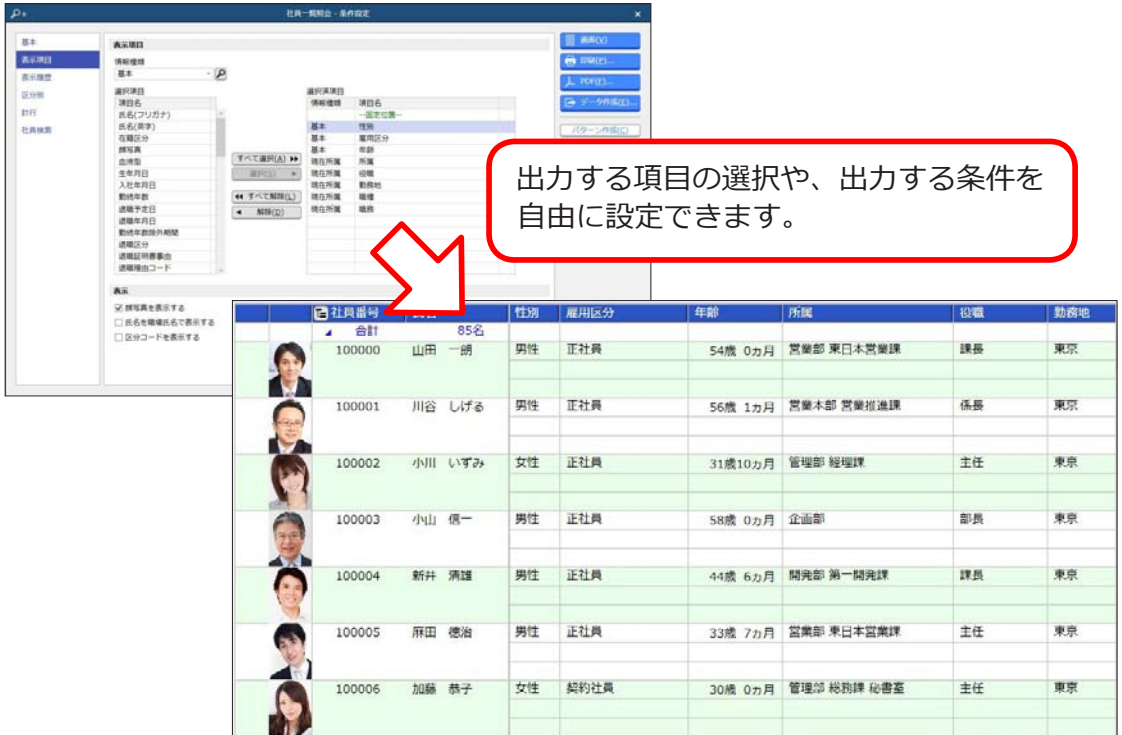

# 人員構成表を作成する

[ 社員管理 ]-[ 管理資料 ]-[ 人員構成表 ]-[ 人員構成表 ] メニュー

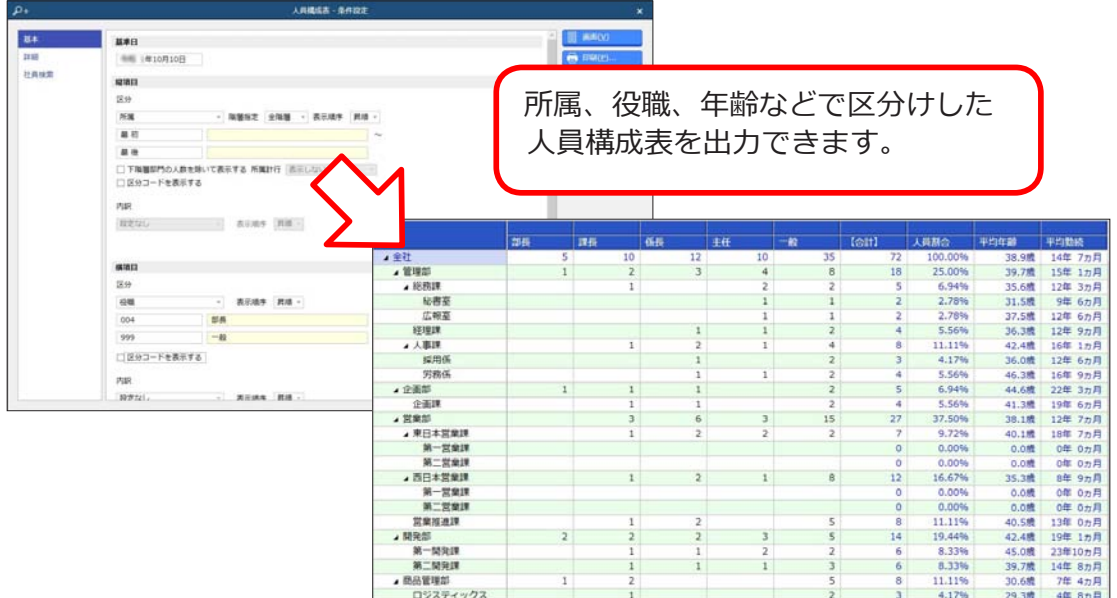

## 規定文書を作成する

- [ 社員管理 ]-[ 規定文書 ]-[ 労働者名簿 ] メニュー
- [ 社員管理 ]-[ 規定文書 ]-[ 労働条件通知書 ] メニュー
- [ 社員管理 ]-[ 規定文書 ]-[ 雇用契約期間満了予告通知書 ] メニュー
	- [ 社員管理 ]-[ 規定文書 ]-[ 在職証明書 ] メニュー
	- [ 社員管理 ]-[ 規定文書 ]-[ 退職証明書 ] メニュー

#### 社員情報をもとに、規定文書を作成できます。

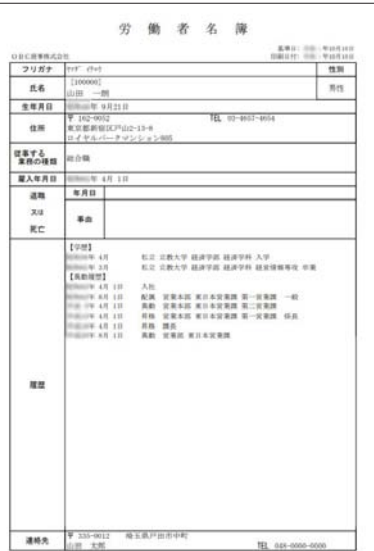

#### 【労働者名簿】 【労働条件通知書】

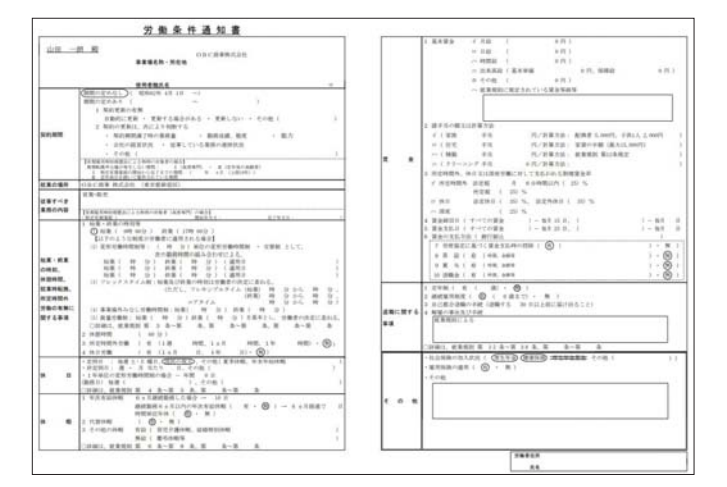

#### 【退職証明書】

#### 【雇用契約期間満了予告通知書】

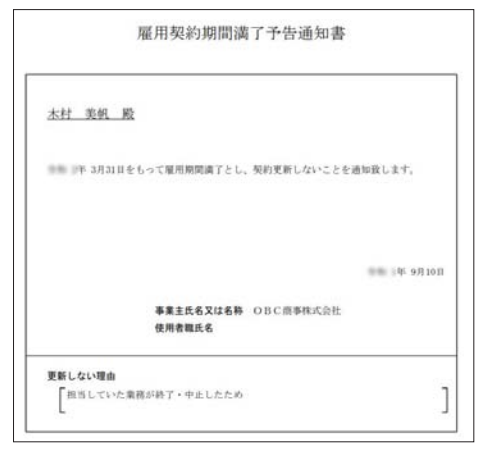

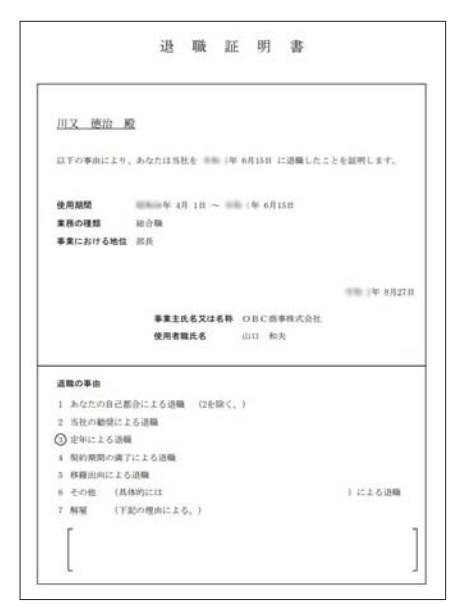

― 禁 無 断 転 載 ―

2023年 4月 14日 第12版

- 著 者 株式会社オービックビジネスコンサルタント システム開発グループ
- 発行所 株式会社オービックビジネスコンサルタント 出版部

https://www.obc.co.jp

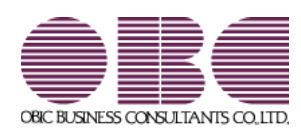